## **ESET Tech Center**

[Knowledgebase](https://techcenter.eset.nl/en-US/kb) > [ESET Endpoint Encryption](https://techcenter.eset.nl/en-US/kb/eset-endpoint-encryption) > [Diagnostics](https://techcenter.eset.nl/en-US/kb/diagnostics) > [How do I find which version of](https://techcenter.eset.nl/en-US/kb/articles/how-do-i-find-which-version-of-eset-endpoint-encryption-is-installed) [ESET Endpoint Encryption is installed?](https://techcenter.eset.nl/en-US/kb/articles/how-do-i-find-which-version-of-eset-endpoint-encryption-is-installed)

## How do I find which version of ESET Endpoint Encryption is installed?

Anish | ESET Nederland - 2019-07-17 - [Comments \(0\)](#page--1-0) - [Diagnostics](https://techcenter.eset.nl/en-US/kb/diagnostics)

Right click on the ESET Endpoint Encryption (EEE) icon in the system trat. Select About **ESET Endpoint Encryption** from the menu.

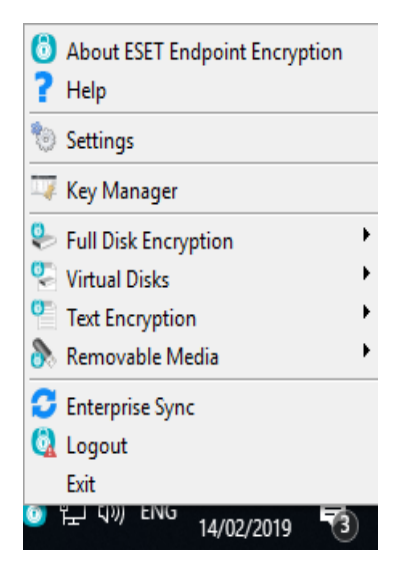

The version number of EEE is displayed in the About box as shown below.

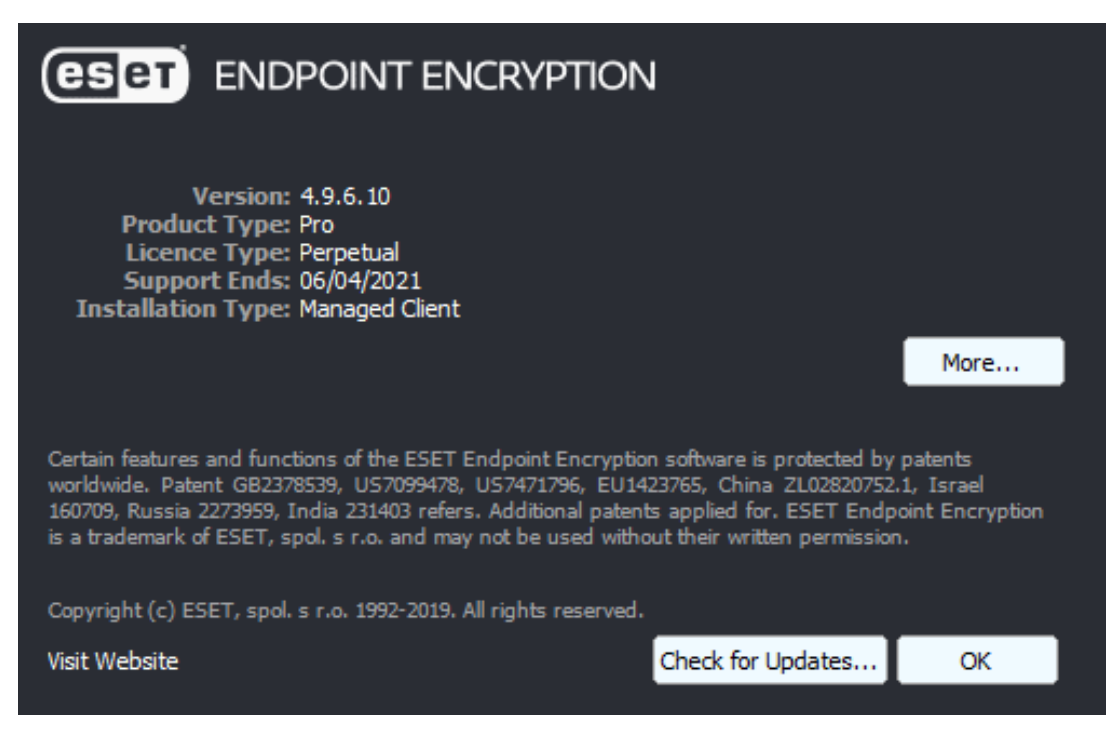

**Alternative Method for Managed Users**

For managed EEE clients, there is a report in the EEE Server that lists the EEE version of all client machines.

To run this report, please follow these steps:

- 1. click on the **Organisation** name on the left-hand side of the screen.
- 2. Select the **Reporting** tab.
- 3. Highlight **ESET Endpoint Encryption Client Version** in the list of reports.
- 4. Finally, select **Run in Window**, **Download as CSV** or **Download as PDF** as desired.

If the DESlock+ Version is displaying as 'not available', it is because a user has been issued a licence however they have yet to activate their version of DESlock+.

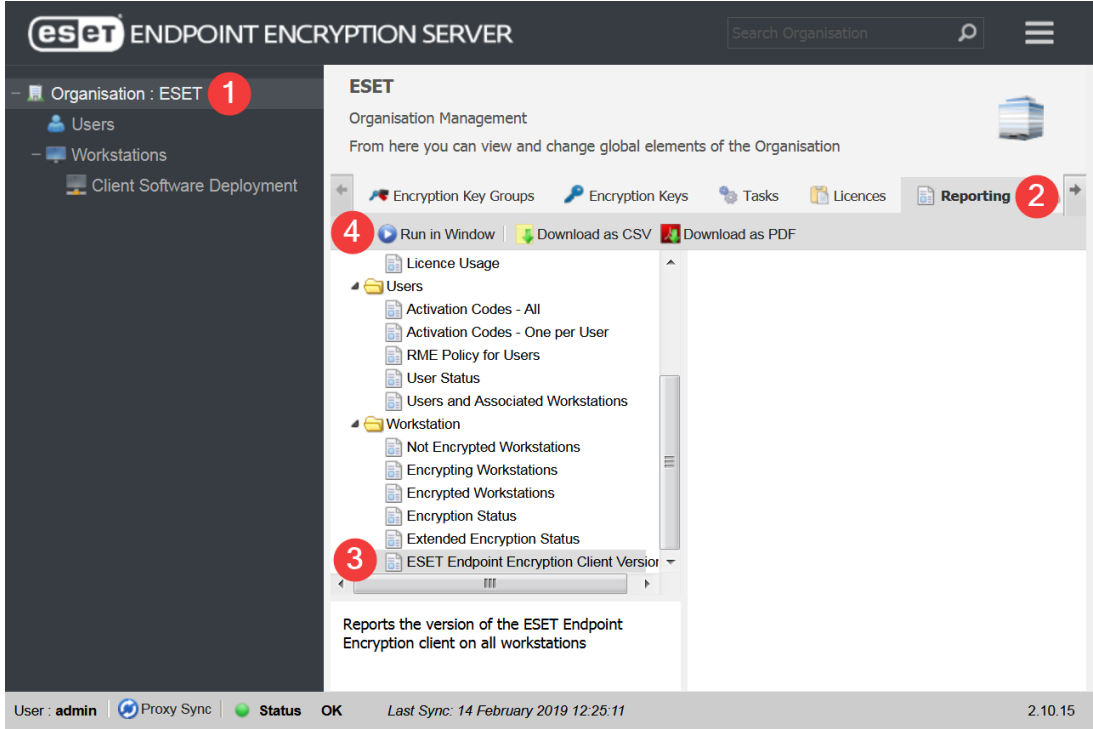